# 2 차 방정식 그래프 작성기 사용설명서

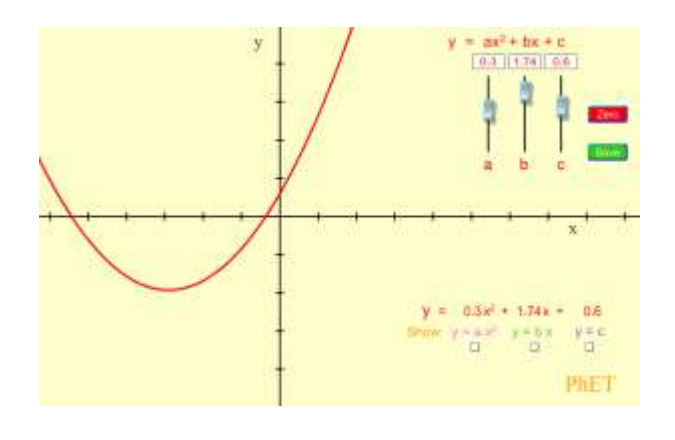

#### 시뮬레이션의 개요

- 다항식의 그래프 작성을 배운다. 상수를 조정하면 커브의 모양이 바뀐다.
- 개별항(예. y=bx ) 의 커브를 보고 이들이 더해져 어떻게 다항식의 커브를 형성하는지 알아본다.

#### 주요 주제

- 그래프
- 다항식
- 곡선

## 학습목표

- 계수와 상수의 변화에 따라 선그래프가 어떻게 변하는지를 스케치한다.
- 방정식이 다른 형태로 주어지면 선그래프가 어떻게 보일지 예측한다.
- 계수와 상수의 변화에 따라 포물선이 어떻게 변하는지 스케치한다.
- 방정식이 다른 형태로 주어지면 포물선이 어떻게 보일지를 예측한다.

### SIM 사용법

- 1. 오른쪽 위의 슬라이더를 마우스(왼쪽을 누른체)로 위아래로 움직여 a, b 및 c 의 값을 설정한다.
- 2. 보다 정확한 2 치 방정식이 슬라이더 아래에 나타나며, 이에 해당하는 방정식의 그래프가 나타난다.
- 3. 오른쪽 아래의 [y 값 보기]에서 ax<sup>2</sup>, bx 및 c 를 클릭하면 각 값에 해당하는 그래프가 주어진다.
- 4. 그래프를 비교하기 위해 이미 만들어진 그래프를 [저장]을 눌러 저장하 후 다른 값의 그래프를 그려 서로 비교해 볼 수 있다. [지우기]를 무르면 저장된 그래프가 지워진다.
- 5. [모두 지우기]를 클릭하면 처음 상태로 돌아간다.

사용설명서 작성 및 한국어 사이트 관리자: 이화국 전북대학교 명예교수(www.whakuk.com)